## **PANDUAN UPLOAD MANDIRI KARYA DOSEN & STAF**

## Buka Link **http://digilib.unusa.ac.id LOGIN** (dengan user & password SIM) Pilih **UPLOAD MANDIRI** Isilah semua kolom dengan **HURUF KAPITAL**

- 1. **Judul** ditulis lengkap sesuai hardcopy dan softcopy
- 2. Klik tanda "**Cari Dosen Penulis**" untuk input data penulis lalu klik "**Tambah Penulis**", Jika penulis lebih dari satu orang, ulangi proses diatas untuk input nama selanjutnya.
- 3. Penerbit diisi Lengkap , misal **PRODI KEBIDANAN FAKULTAS ILMU KEPERAWATAN & KEBIDANAN** atau **FAKULTAS EKONOMI** atau **UNIVERSITAS NAHDLATUL ULAMA SURABAYA,** sesuai dengan Hardcopy & Softcopy.
- 4. **Tahun Terbit** sesuai dengan Hardcopy & Softcopy.
- 5. **Keterangan** diisi LAPORAN PENGABDIAN MASYARAKAT atau LAPORAN PENELITIAN atau TESIS atau DISERTASI, dsb.

## 6. **UPLOAD FILE**

Format file PDF

Rename file : TAHUN\_PRODI/FAKULTAS/LPM/LP/TESIS/DISERTASI\_NAMA FILE

Contoh : (1) 2015\_FKK\_TESIS\_BAB 1 —-*atau*—-

(2) 2015\_S1 KEPERAWATAN\_LPM\_COVER —-*atau*—-

(3) 2015\_FE\_LP\_COVER

2015\_FE\_LP\_BAB 1

2015 FE LP BAB 2 , dst

7. Klik "**Simpan"** dan klik "**Permintaan Validasi"** 

**TUNGGU BALASAN dan Baca Pesan Notifikasi dari petugas, jika diperlukan dapat mengetik balasan. Setelah Di Validasi petugas, silahkan CETAK bukti validasinya dan status validasi akan berubah menjadi Disetujui.**

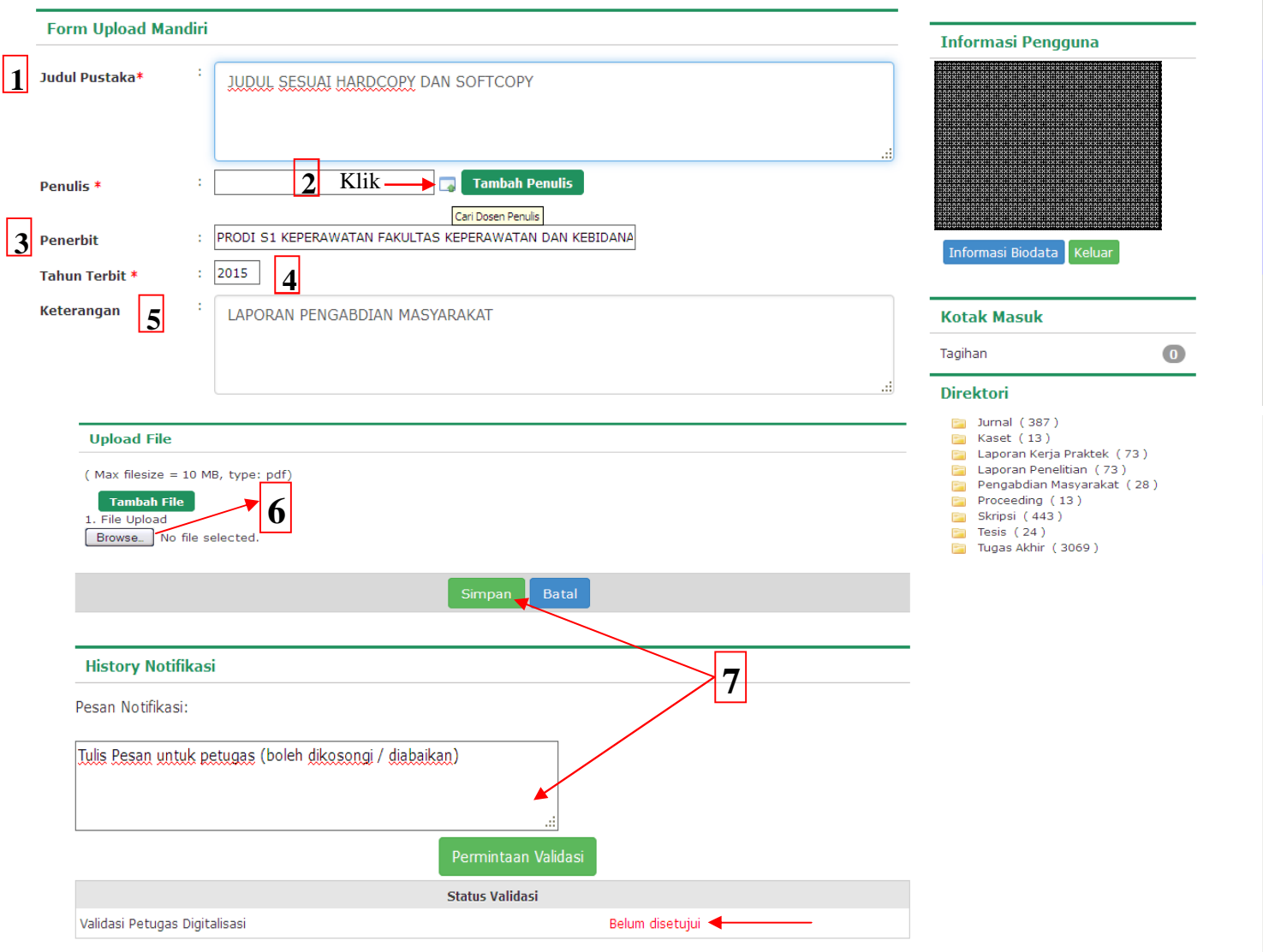

*<sup>-</sup> Semoga Bermanfaat -*